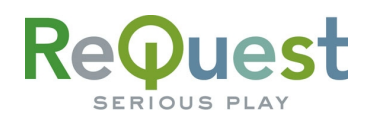

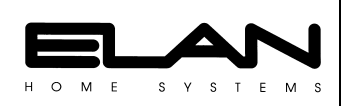

# **Elan VIA! Touchscreen Guide**

Version 3..0

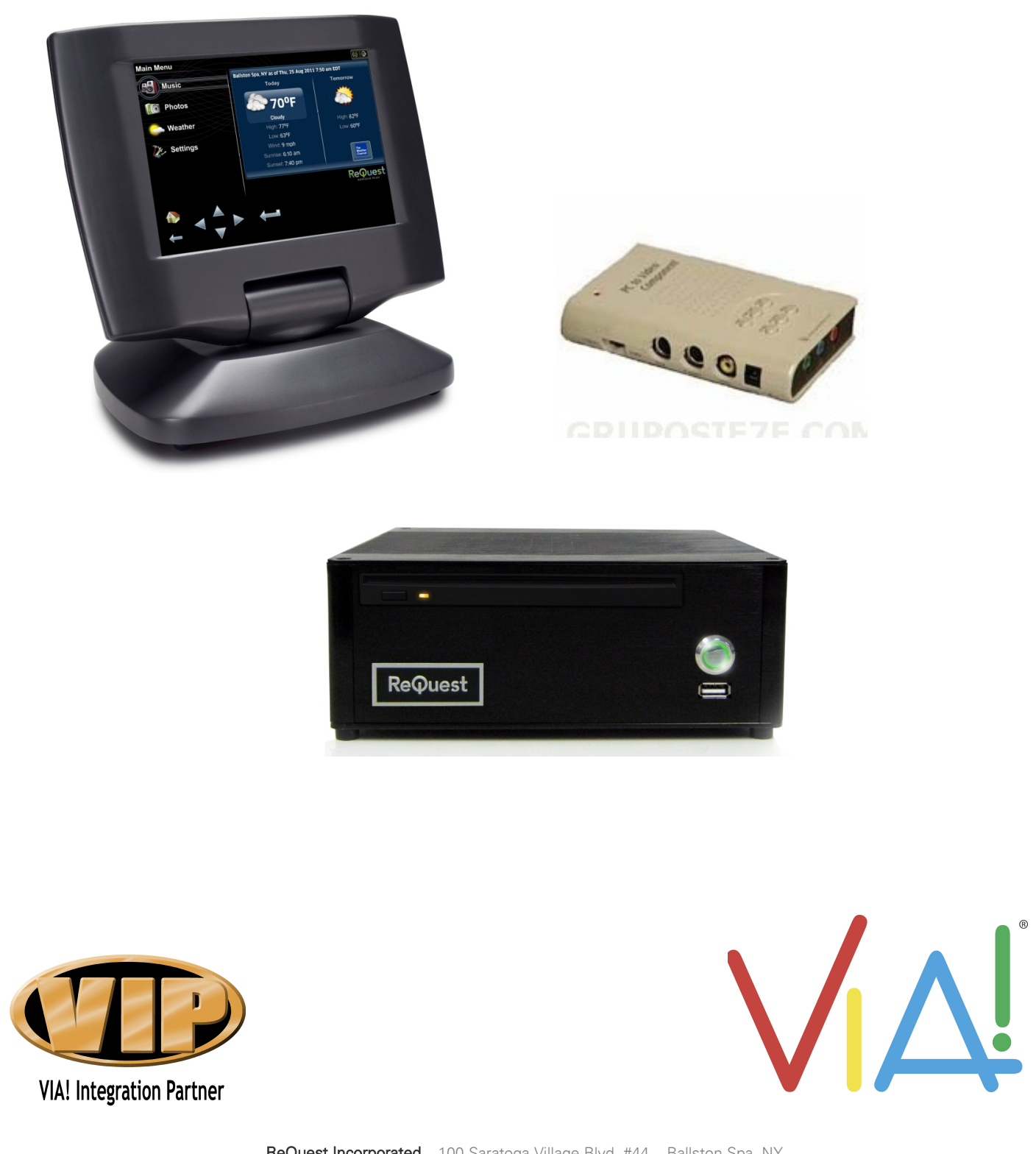

ReQuest Incorporated 100 Saratoga Village Blvd. #44 Ballston Spa, NY Direct Line:518.899.1254 Support:800.236.2812 Facsimile:518.899.1251

## **Revision History**

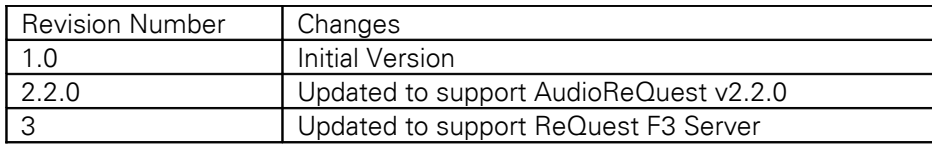

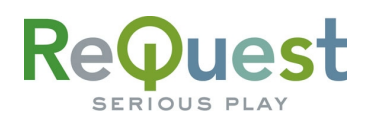

### **F3 IR Control and Video**

To control the F3 with IR, use the included IR receiver (USB). The F3 is equipped with a VGA output. ReQuest recommends the Grandtec GXP 2000 [\(www.grandtec.com\)](http://www.grandtec.com/) to convert the VGA to composite video. Note that the IR receiver must be connected prior to turning on the F3

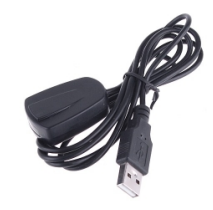

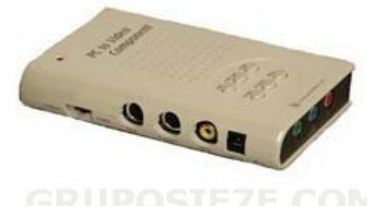

Included F3 IR Receiver The Case of Grandtec GXP 2000 (not included)

## **Setting Up Via! Tools**

The new Enhanced Elan User Interface requires new IR commands and a new overlay in order to function correctly. ReQuest has created a sample project that contains everything you need and is available for download under the Support->Integration section at [www.ReQuest.com.](http://www.ReQuest.com/) This sample file also contains the overlay page (AudioReQuest\_F3\_v3\_0\_0.OFT) and the IR Library file (ReQuestF3.IRF) if you choose to incorporate this interface into an existing project.

To get started, follow these simple steps:

- 1. Open Via! Tools
- 2. Choose Import from the Project pulldown menu

To verify that the import was successful, Select the system and view the "ReQuest F3" overlay to verify that the layout looks like the one pictured below.

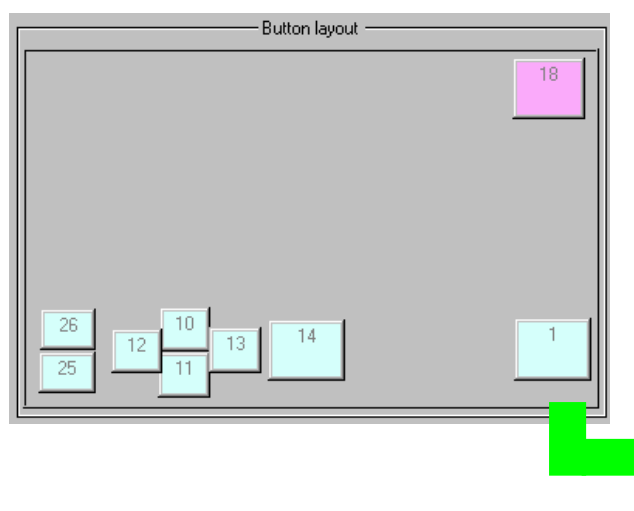

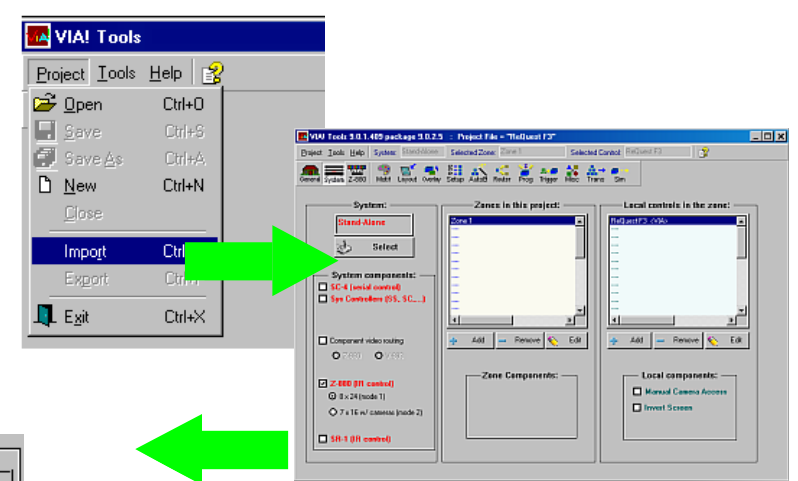

At this point you are ready to test it and add other components to the system. It is recommended that you follow this process to ensure that you get the correct IR library and overlay.

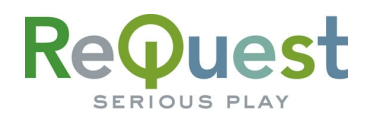

#### **Setting Up the ReQuest F3**

Select "Hardware" from the pull-down menu and enable the GUI. Click "Submit" to save changes.

To setup the F3 server, from a computer browser, the bottom.

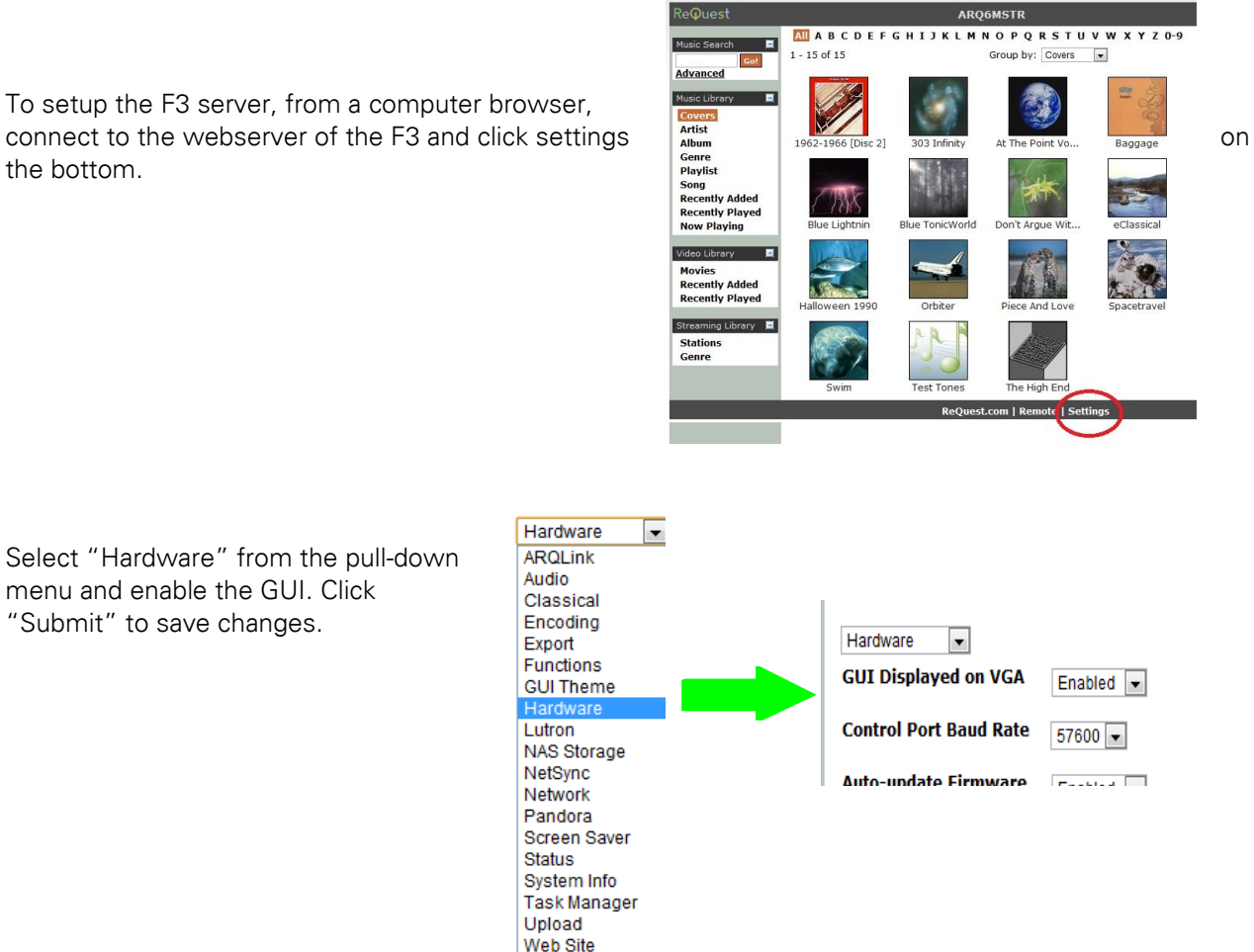

Once enabled, select "GUI Themes" from the pull-down menu and select the Elan HD GUI. If this option isn't listed on the F3, please contact ReQuest Support and have the F3 serial number handy.

Widgets

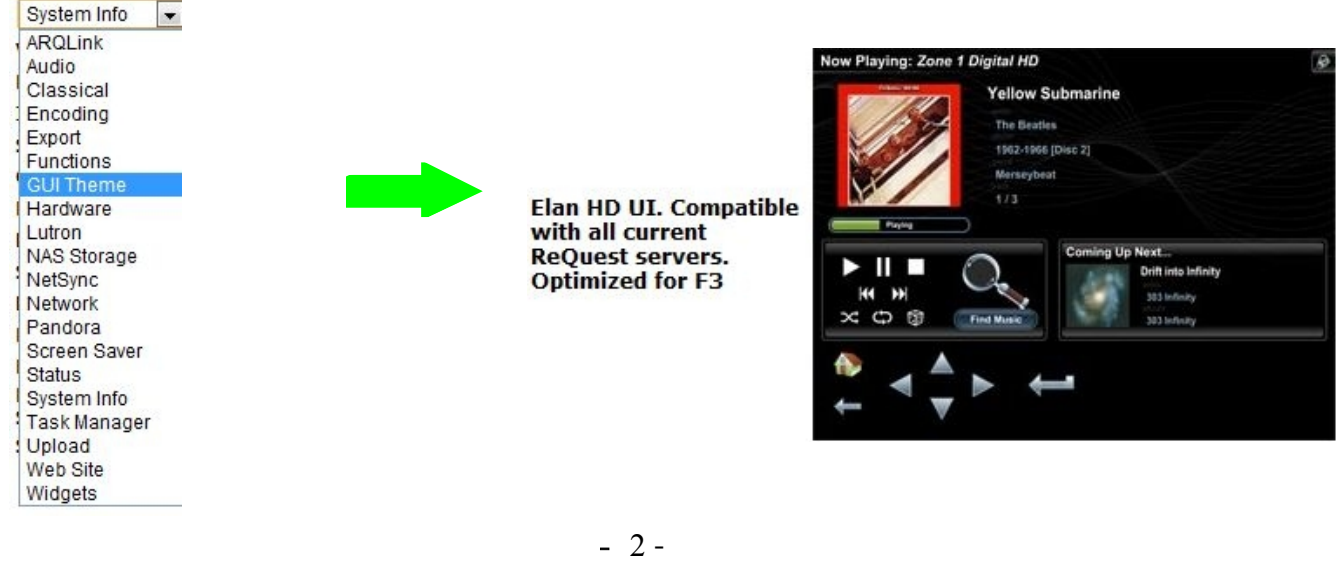

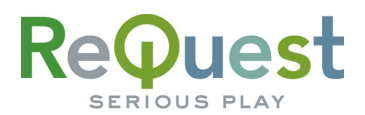

#### **Adding an F3 to an Existing Program**

This section explains how to integrate the ReQuest F3 server controls into an existing Elan system. These steps can also be used to upgrade an older Elan program to use the new interface.

In the steps below you will occasionally see [Elan Root Folder] used when describing where to copy certain files. This folder is typically C:\Program Files\ELAN Home Systems\ELAN Configuration, however your installation may be slightly different. Adjust the directions as necessary to suit your needs.

1. Unzip the Elan Demo Program that you downloaded from [www.ReQuest.com](http://www.ReQuest.com/) into a temporary folder (for example, on your Desktop) 2. Locate the file entitle  $ReQuestF3.$ irf and copy it to: [Elan Root Folder] \Remote Files 3. Locate the file entitled *AudioReQuest\_F3\_v3\_0\_0.OFT* and copy it to: [Elan Root Folder] \Templates\Function Pages 4. Open the Via! Tools project to which you wish to add the AudioReQuest controls NOTE: If you are upgrading an existing project, skip to step 8 5. Select the Layout tab and click Add/Remove/Save under Source Buttons 6. Select an open slot, click the New source button, and give the new source a name 7. When finished, click DONE 8. Select the Overlay tab 9. Click Add/Remove/Save 10. Click Add page from a file 11. Enter a descriptive name for the overlay and click OK 12. In the Open dialog, select *AudioReQuest\_F3\_v3\_0\_0.OFT* and click Open NOTE: It should default to the correct directory. If not, browse to: [Elan Root Folder] \Templates\Function Pages to find the file 13. Select the new page in the list and verify that the button layout looks like the sample pictured on Page 1 above 14. Select the Router tab 15. Select the first AudioReQuest source button 16. **On right right-hand side, under** *Edit sequence***, click the Edit sequence** button 17. Click the Switch to video mode with overlay button and select the new overlay page from the list 18. Click the **IR command** button 19. In the dialog that opens, expand the REQUEST category and select ReQuestF3irf 20. Click Add IR command then click Done 21. When finished, save, upload, and test the program